<span id="page-0-0"></span>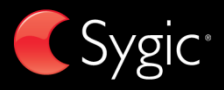

# User guide

# DRIVE 10s

© 2014 Sygic, a.s. All rights reserved.

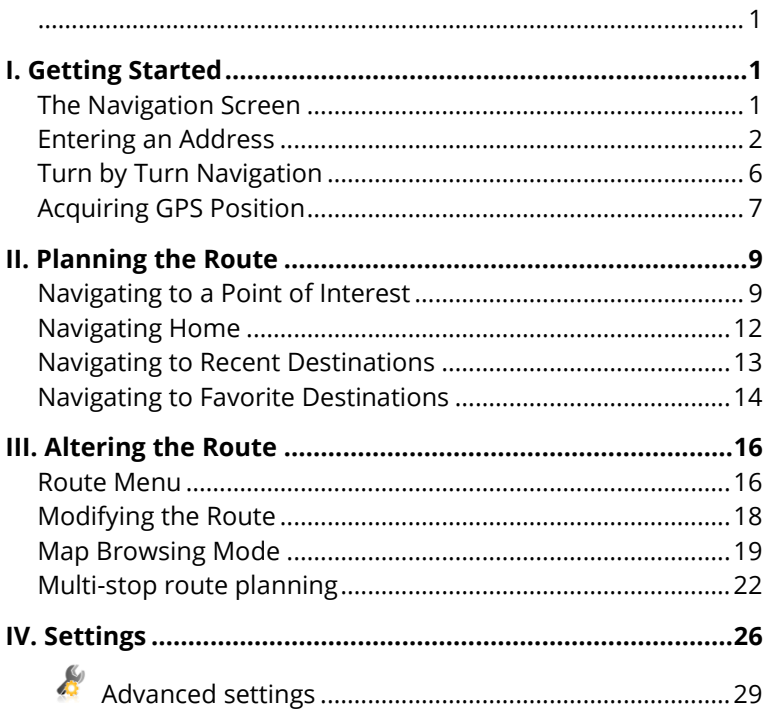

# **I. Getting Started**

# <span id="page-2-1"></span><span id="page-2-0"></span>**The Navigation Screen**

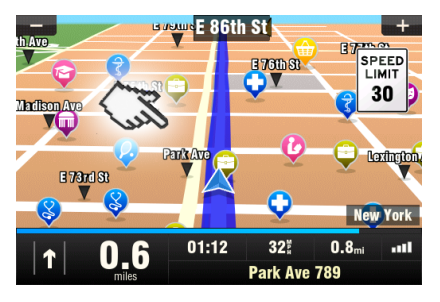

On startup, the application opens with the Navigation Screen, showing your position as a blue arrow. You can zoom in and out of the map by tapping the + and – buttons in the top corners of the screen.

For further functions, enter the **Main menu** by tapping the map area on the Navigation Screen.

You can scroll between the menu pages by tapping the arrow buttons at the bottom of the screen or by sliding a finger across the screen.

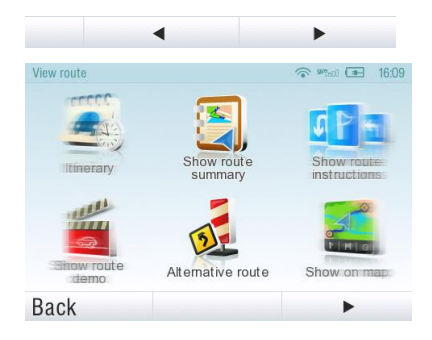

# <span id="page-3-0"></span>**Entering an Address**

To set your destination by entering its address select

#### **Main menu** >

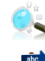

**Navigate to…** >

**Address or Zip code.**

Next, you will be asked to select a **Country** a **City**, **Street** and **House number** or **Street crossing**. Enter the required names and numbers.

Alternatively, just enter the first few letters of the city/street name to see a list of similar names.

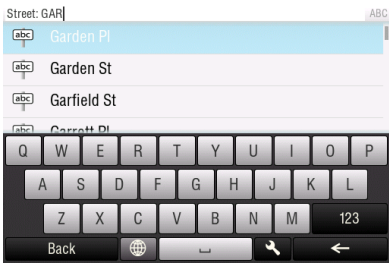

The list also features explanatory icons left to the city/street name:

**THE** City **Capital city** 0 City center abc) Street Street crossing

Select the desired city/street from the list.

When finished, a Confirmation Screen pops up showing the address entered.

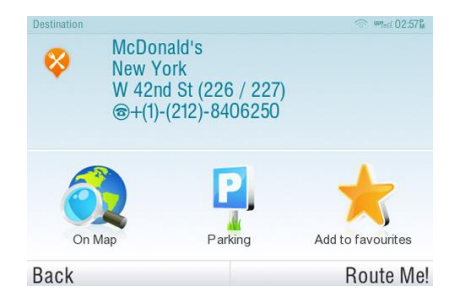

Tap "**On Map**" to see the exact location of the address, or tap "**Add to favorites**" to store it among your frequently used destinations (see

[Navigating to Favorite](#page-14-1) [Destinations](#page-14-1)" on page [13\)](#page-14-1).

To set the address shown as your destination, tap the "**Route Me!**" button at the bottom of the screen.

If you would rather be directed to a parking lot nearby, tap "**Parking**" and select from the list shown.

To select a different address altogether, tap the "**Back**" button.

If your device can determine your current position, your route will be calculated immediately from that positon. If your current position cannot be determined, you will be offered the following options:

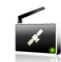

## **Wait for valid signal (Recommended)**

Your route will be calculated from your current position as soon as a valid GPS signal is available (see "[Acquiring](#page-7-1)  [GPS PositionAcquiring GPS](#page-7-1)  [Position](#page-7-1)" on page [6\)](#page-7-1).

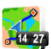

### **Last valid position**

Your route will be calculated from your last known position (i.e. where you were just before the device lost GPS signal).

## **Select from map**

Allows you to select any starting point for the route calculation.

When route calculation is complete, the entire route is displayed on the map (in blue) with total distance, estimated time of arrival (ETA), time left to destination and route calculation method (**Fastest**, **Economic**, **Shortest**, **Pedestrian**, **Bicycle**) shown below the map.

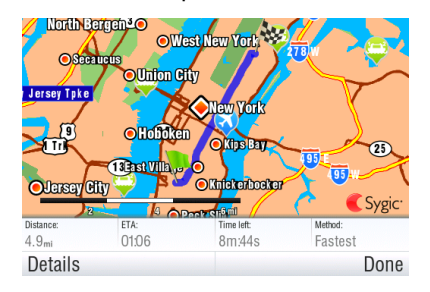

To accept the route and start turn by turn navigation, tap "**Done**".

For further information on the route, tap "**Details**".

NOTE: By default, the method of route calculation is set to "Fastest".

# <span id="page-7-0"></span>**Turn by Turn Navigation**

The Navigation Screen will show the map of your surrounding area with the calculated route highlighted in blue.

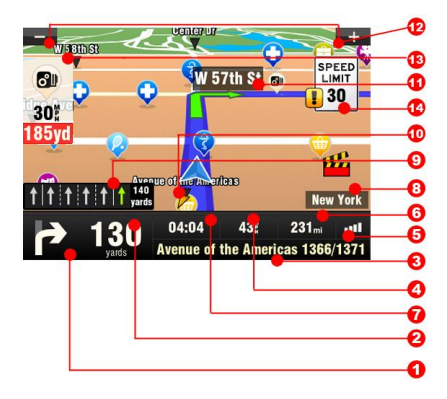

As you approach a junction, further directions are displayed to indicate which road to take.

In addition to turn by turn directions, the Navigation Screen also provides a range of further useful information:

- **1** Next maneuver
- **2** Distance to next change of direction
- **3** Current road/street
- **4** Distance to destination
- **5** GPS signal strength
- **6** Current speed
- **7** Estimated time of arrival at destination
- **8** Current city
- **9** Lane Assistant
- **10** Heading to destination
- **11** Next road/street to take
- **12** Map zoom in/out
- **13** Speed camera warning
- <span id="page-7-1"></span>**14** Current speed limit

# <span id="page-8-0"></span>**Acquiring GPS Position**

If there is no GPS signal, the screen becomes grey. This can happen under any of the following conditions:

- The device is in a tunnel or at a location where signals from the GPS satellites are obstructed by buildings, trees, electric cables or other objects.
- Device system settings or Product Settings are set incorrectly.

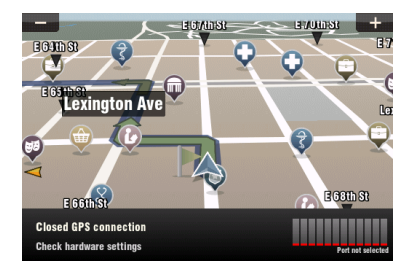

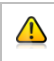

The information below is not available on iPhone, Android and Maemo devices.

The signal strength bars at the bottom of the screen provide additional information:

If the colour of the bars or the GPS port name/number turns red, re-check the GPS settings.

If the bars are grey, move the device to an outdoor location with good visibility of the sky until the signal is regained and the bars become green. Tap the signal bars or select

**Main menu** >

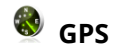

to see more detailed GPS information.

Once GPS signal is regained turn by turn navigation resumes automatically.

# **II. Planning the Route**

# <span id="page-10-1"></span><span id="page-10-0"></span>**Navigating to a Point of Interest**

In addition to the road network, the map also stores the details of thousands of Points of Interest (POIs) such as gas stations, restaurants, hotels, tourist attractions and other facilities.

To set a POI as your destination, first select

#### **Main menu** >

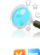

**Navigate to…** >

**Point of Interest**

Next, define the area where you want to search for a POI. Select

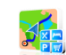

# **Near my position**

to search POIs around your current position;

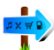

#### **Mear address...**

to search POIs near a particular address (to be entered in the next step);

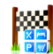

#### **Near destination**

to search POIs near the current destination (if set);

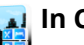

## **In City…**

to search POIs in a

particular city (to be entered in the next step);

# **Searching POIs**

POIs are arranged in groups (such as Food, Hotel or Motel etc.) to help find a facility even when you do not know its name or address.

Once the search area is selected, a list of the POI groups is displayed.

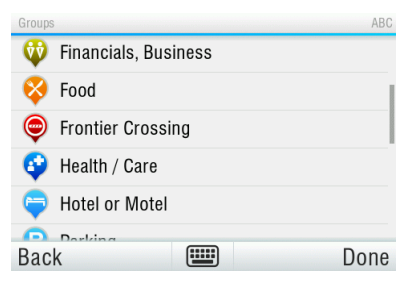

Tap on the POI group and you will see the list of all POIs that are nearby.

NOTE: The distances shown in the list are relative to the search location.

## Scroll down the list and select your POI by tapping its name.

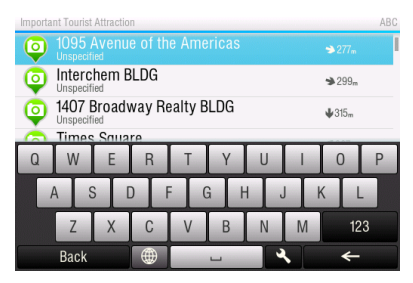

To refine your search results, tap the keyboard icon at the bottom of the screen and type the name of the POI you are looking for. You can also enter partial names.

When finished, a Confirmation Screen pops up showing the POI selected.

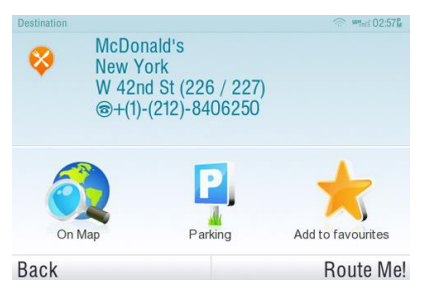

## To set the selected POI as your destination, tap the "**Route Me!**" button.

# <span id="page-13-0"></span>**Navigating Home**

To start using this feature, you need to set your home location first. Select

#### **Main menu** >

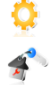

**Settings** >

**Set home location**

and enter your home address.

Once your home address is stored, you can navigate home by simply selecting

#### **Main menu** >

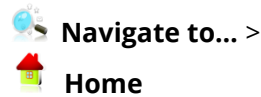

# <span id="page-14-0"></span>**Navigating to Recent Destinations**

Sygic Mobile Maps keeps track of your recent destinations, making it easy to return to a previously set location.

When entering an address through

#### **Main menu** >

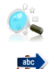

**Navigate to…** >

# **Address or Zip code**

the list of previously selected Countries/Cities/Streets appears, as you go through the address details.

They are marked with  $\mathbb{H}$  icon. You can directly go to a list of recent destination by selecting

## **Main menu**> **Navigate to…** > **History**

and start navigation by selecting a previous destination from the list shown.

<span id="page-14-1"></span>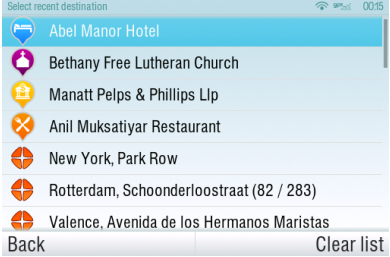

# <span id="page-15-0"></span>**Navigating to Favorite Destinations**

To view a list of your Favorite destinations, select

#### **Main menu** >

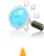

**Navigate to…** >

**Favorite**

and start navigation by selecting a Favorite destination from the list shown.

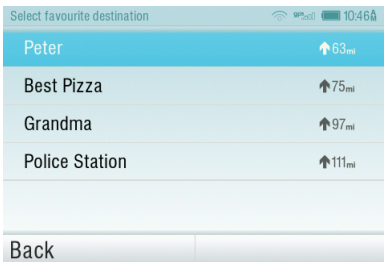

Select the desired Favorite destination by tapping it and then select your next option from the Confirmation Screen.

# **Defining a new Favorite destination**

To add a new address to your Favorites tap "**Add to favorites**" in the Confirmation Screen

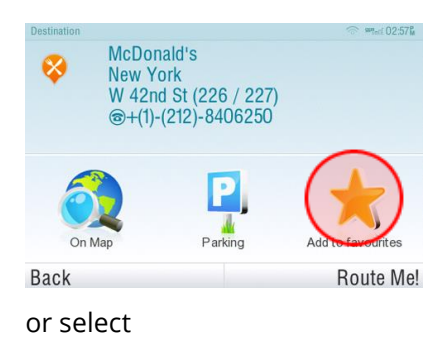

Main menu >

 $\mathcal{L}$ , Map >

Select point on map >  $\bigoplus$  >

 $\mathbb{X}$  Add as POI > Favorites

or select

Main menu > **ar** Manage POI > and Add POI

# **III. Altering the Route**

# <span id="page-17-1"></span><span id="page-17-0"></span>**Route Menu**

You can access detailed information about the calculated route from the Route menu. Select

#### **Main menu** >

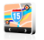

**Route**

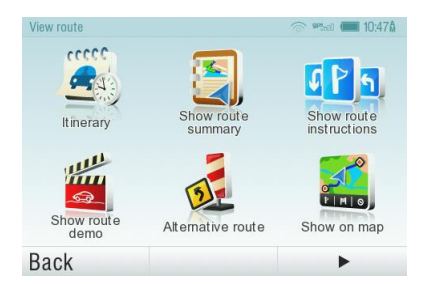

To get a schematic overview of the route, select

# **Show route summary** > **Details**

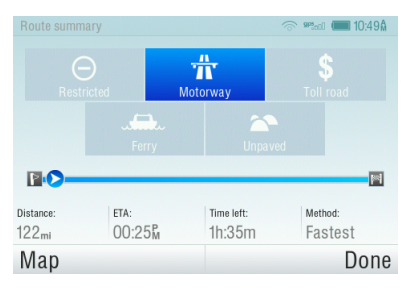

The icons highlighted in blue indicate specific types of roads included in the route.

To avoid a specific road type (e.g. Highways), tap the blue highlighted button.

To get a detailed list of junctions and directions along the route, select

#### **Show route instructions**

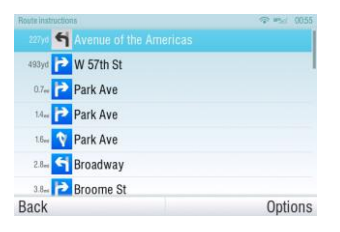

To see the same junctions as a series of images, select **Show route as images**

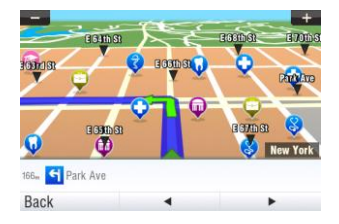

To see the entire route on the map, select **Show on map**

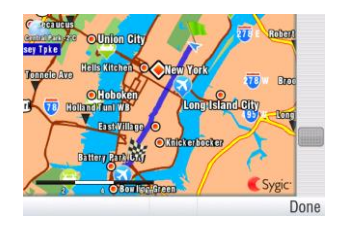

To see the calculated route as if you were driving along (fly over mode) select

#### **Show route demo**

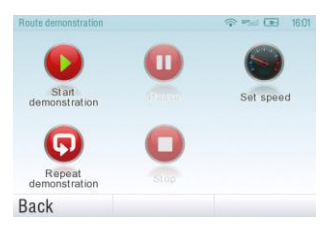

# <span id="page-19-0"></span>**Modifying the Route**

To modify an existing route, first open the Alternative route menu:

#### **Main menu** >

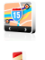

- **Route** >
- **Alternative route**

If you do not like the calculated route and wish to calculate an alternative option, select

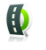

**Compute alternative**

To calculate a detour (e.g. because the road ahead is closed), select

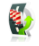

# **Avoid next...**

If you wish to travel through a certain place on your trip, select 6 **Travel via...**

and add a waypoint of a place you want to go through on the road.

If you want to cancel your modifications to the route,

select **Reset to original.** 

If you wish to cancel the calculated route entirely, and use the navigation system only as an indicator of your current position, select

#### **Main menu** >

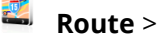

**Cancel route**

NOTE: You can find additional information about modification of calculated route in chapters "[Map](#page-20-0)  [Browsing Mode](#page-20-0)" and "[Multi-stop route](#page-23-0)  [planning](#page-23-0)".

# <span id="page-20-0"></span>**Map Browsing Mode**

You can easily check and plan/modify your route in Map Browsing Mode. Select

#### **Main menu** >

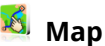

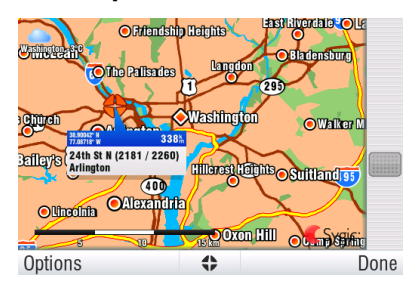

Drag the map by sliding your finger across the screen. Tap the map to select specific location.

For map display options and additional functions tap the "**Options**" button and select one of the following items.

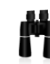

## **Find...**

You can find a position by using one of the options described in chapter [II. Planning the](#page-10-0) [Route.](#page-10-0)

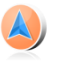

**Show current position**

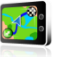

**Show entire route**

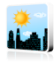

#### **Show city**

Shows entire city on map screen.

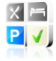

**Show/Hide POIs...**

You can select, which types of POI types are displayed when browsing the map.

To plan/modify your route, tap on a location on the map, then tap the button marked as  $"$   $\leftrightarrow$ to choose what you want to do with the selected point.

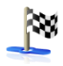

## **Navigate there**

Sets the location as destination. The previously selected route will be deleted.

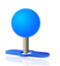

## **Travel via**

Adds the location as a new waypoint to your existing route between start and finish.

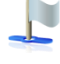

#### **Continue**

Adds the location as a new waypoint after the existing destination.

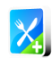

#### **Add as POI** Stores the location in

**Favorites** or in other POI category.

#### **Find nearby POI** Searches POIs around the location.

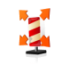

## **Avoid...**

Recalculates the route avoiding a set radius around the location. You will be asked to set the radius in the next step.

# <span id="page-23-0"></span>**Multi-stop route planning**

If you have added some waypoints to your route via **Map** or **Alternative route**, you can edit them in **Itinerary**. It is also possible to optimize waypoints along the route, plan a new route or store it for future use.

To edit the current route, select

#### **Main menu** >

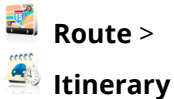

and select the **[Current route]** to see the list of waypoints.

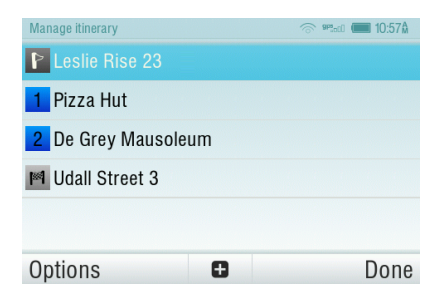

The itinerary shows the starting point (marked with  $\Gamma$ ), the numbered waypoints and the final destination (marked with  $\left| \rule{0.3cm}{0.1cm} \right|$ ). The waypoints that you have already passed are greyed out.

You can add a waypoint to the itinerary by taping the  $\blacksquare$ button.

# **Waypoint options**

Tapping on any waypoint in the itinerary brings up the following list of options:

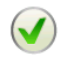

## **Set as visited**

Stops navigating to the selected waypoint and recalculates the route to the next waypoint in the itinerary.

## **Set as finish point**

Puts the waypoint to the end and moves others upwards in the itinerary.

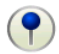

### **Set as via point**

Changes the final destination to an intermediate waypoint.

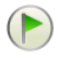

**Set as start** Stores the selected waypoint as the starting point of the route.

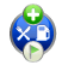

## **Add nearby POI**

Use this option to search for a POI (e.g. a hotel) near the selected waypoint, and then add it to the itinerary.

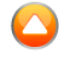

# **Move up**

Moves the selected waypoint up in the itinerary.

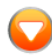

## **Move down**

Moves the selected waypoint down in the itinerary.

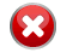

### **Delete**

Deletes the selected waypoint from the itinerary.

# **Itinerary options**

For additional itinerary functions tap the "**Options**" button at the bottom of the Itinerary Screen and select one of the following items.

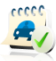

### **Optimize itinerary**

Optimizes the waypoint sequence in the itinerary.

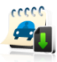

### **Save itinerary**

Saves the itinerary for future use.

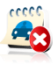

#### **Delete itinerary**

Deletes the itinerary.

# **IV. Settings**

<span id="page-27-0"></span>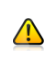

IMPORTANT: Menu items marked with \* are not available in all devices.

To change factory settings, select

### **Main menu**

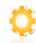

**Settings**

NOTE: Icons always display the setting that will be activated when they are tapped. E.g.  $\bullet$  means that voice output and sounds are currently enabled, and tapping this button will disable the sounds.

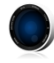

**Set 2D/3D** Change between 2D and 3D map view

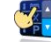

#### **Dynamic control**

Set the preference how to scroll within lists and menus.

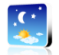

## **Set Day/Night colors**

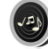

#### **Disable sounds**

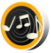

## **Enable sounds**

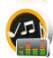

# **Volume settings** \* Set the sound intensity separately for low

driving speed and for high speeds.

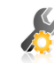

### **Advanced settings** (for advanced users only)

For more information, see page [29.](#page-30-0)

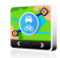

#### **Planning preferences**

Set the routing algorithm: Fastest, Economic, Shortest, Pedestrian, Bicycle.

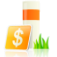

#### **Toll charge settings**

Set the preference of paid road segments: avoid them, do not avoid them, or always ask.

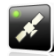

#### **GPS hardware** \*

Detailed configuration of GPS and TMC hardware.

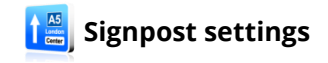

Sets the number of signpost tables displayed at one time and the level of detail (Full, Simplified, Single line).

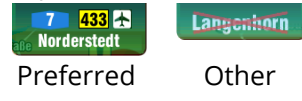

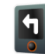

#### **Rotate display** \*

Change the display orientation (landscape / portrait).

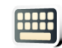

#### **Keyboard settings**

You can switch between preferred keyboard layouts using  $\bigcirc$ button, that is available in every keyboard.

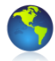

#### **Regional settings**

Set kilometers/miles, format of time and GPS coordinates.

this information in communication with Sygic support.

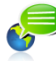

**Set language** language of user interface.

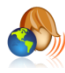

**Set voice** - language of voice instructions.

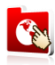

## **Switch map**

Load a different map data from your device.

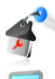

### **Set home location**

#### **About**

Information about version, device code and available application memory. Please provide

<span id="page-30-0"></span>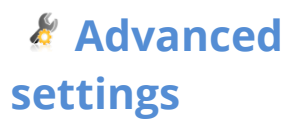

**1 Avoid U-Turns**

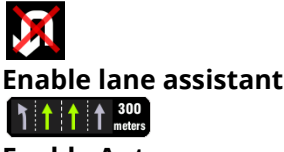

**Enable Autozoom**

## **Warn if Railway crossing**

- **2** Backlight settings
- **3** Configuration of Information
	- panel on the main screen

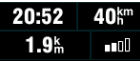

**4** Notification settings of maximum speed limit

# **Disclaimer**

The information contained in this document is the property of Sygic a.s. and may be used only for the purposes of operating and supporting the relevant software created by Sygic a.s.

Sygic a.s. reserves all rights concerning the information contained herein. This document or any part thereof may not be reproduced, distributed, or translated into other languages in any way or form except with the written approval of Sygic a.s.

This document is provided to the user on an 'as is' basis. Although maximum care was taken during preparation of this manual to provide accurate information and to avoid errors, some technical inaccuracies or editorial errors may occur, for which Sygic a.s. accepts no responsibility.

In the interest of improving the content of the document, Sygic a.s. reserves the right to modify, amend or delete any part of the document at any time without prior notice.

For more information and updates, visit www.sygic.com